# **Logitec**

プリントサーバ 設定マニュアル

**User's Manual**

**LAN-PS/U2** (**USB2.0/1.1**) **LAN-PS/P1** (パラレル)

このマニュアルは、別冊の「セットアップガイド」とあわせてお 読みください

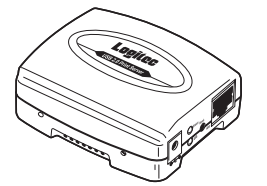

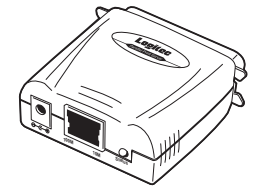

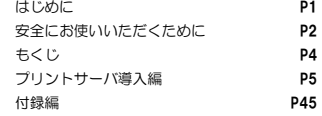

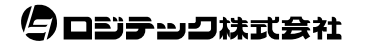

# ●このマニュアルで使われている記号

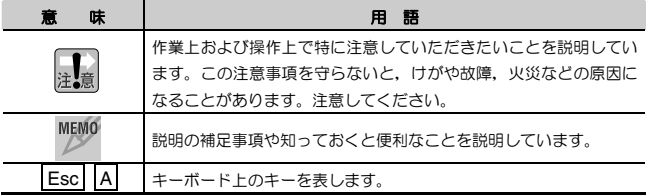

#### ご注意

- 本製品の仕様および価格は、製品の改良等により予告なしに変更する場合があります。
- 本製品に付随するドライバ,ソフトウェア等を逆アセンブル,逆コンパイルまたはその他リバースエンジニアリング すること,弊社に無断でホームページ,FTP サイトに登録するなどの行為を禁止させていただきます。
- このマニュアルの著作権は、ロジテック株式会社が所有しています。
- このマニュアルの内容の一部または全部を無断で複製/転載することを禁止させていただきます。
- このマニュアルの内容に関しては、製品の改良のため予告なしに変更する場合があります。
- このマニュアルの内容に関しましては, 万全を期しておりますが, 万一ご不審な点がございましたら, 弊社テクニカ ル・サポートまでご連絡ください。
- 本製品のうち,戦略物資または役務に該当するものの輸出にあたっては,外国為替法に基づく輸出または役務取引許 可が必要です。
- 本製品は日本国内での使用を前提に製造されています。日本国外での使用による結果について弊社は一切の責任を負 いません。また,本製品について海外での保守,サポートはおこなっておりません。
- 本製品を使用した結果によるお客様のデータの消失,破損など他への影響につきましては, 上記にかかわらず責任は 負いかねますのでご了承ください。重要なデータについてはあらかじめバックアップするようにお願いいたします。
- Microsoft, Windows は米国 Microsoft Corporation の登録商標です。そのほか, このマニュアルに掲載されてい る商品名/社名などは, 一般に各社の商標ならびに登録商標です。 本文中における®および ™は省略させていただきま した。

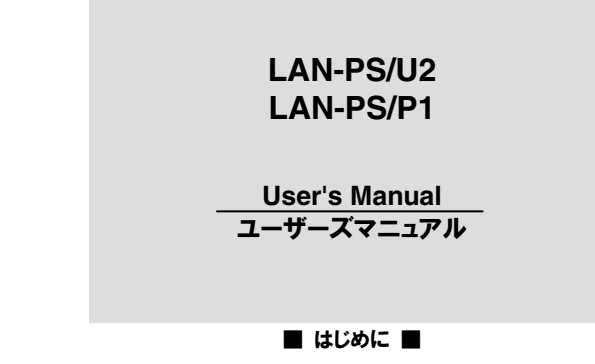

このマニュアルは,ロジテックのプリントサーバ"LAN-PS/P1"および"LAN-PS/U2"をネットワーク(LAN)に導入するための手順と,付属の管理ソフト「PSAdmin」の使い方について説明しています。 導入手順はネットワーク環境によって異なりますので、必ず別紙「プリント サーバ セットアップガイド」でご使用のネットワーク環境のパターンと導入作業の流れを確認したうえで,このマニュアルの「プリントサーバ導入編」 の該当ページをお読みください。

このマニュアルでは一部の表記を除いて各製品名を「本製品」と表記しています。

このマニュアルは,製品の導入後も大切に保管しておいてください。

# 安全にお使いいただくために

けがや故障,火災などを防ぐために,ここで説明している注意事項を必ずお読みください。

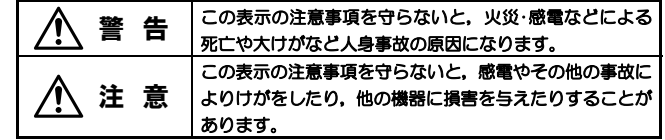

警 告

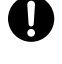

本製品の取り付け、取り外しのときは、必ずこのマニュアル、パソコン本 体,および周辺機器メーカーの注意事項に従ってください。

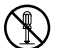

本製品の分解,改造,修理をご自分でおこなわないでください。 火災や感電,故障の原因になります。また,故障時の保証の対象外となります。

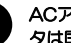

ACアダプタは本製品に付属のものを使用してください。また, ACアダプ タは国内の商用電源100V以外は使用しないでください。

付属のもの以外のACアダプタを使用すると,火災や故障の原因になります。

本製品から煙やへんな臭いがしたときは,直ちにACコンセントから電源プ ラグを抜いてください。そのあと,ご購入店もしくは当社テクニカル・サ ポートまでご連絡ください。

そのまま使用すると,火災や感電,故障の原因になります。

本製品に水などの液体や異物が入った場合は,直ちにACコンセントから電 源プラグを抜いてください。そのあと,ご購入店もしくは当社テクニカル・ サポートまでご連絡ください。 そのまま使用すると、火災や感電、故障の原因になります。

本製品および本製品を取り付けたコンピュータ本体を,水を使う場所や湿気の多いところで使用しないでください。 火災や感電,故障の原因になります。

2

安全にお使いいただくために

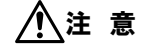

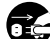

# 本製品を次のようなところで使用しないでください。

- ・高温または多湿なところ,結露を起こすようなところ
- ・直射日光のあたるところ
- ・平坦でないところ,土台が安定していないところ,振動の発生するところ
- ・静電気の発生するところ,火気の周辺

長期間本製品を使用しないときは,ACアダプタを抜いておいてください。 故障の原因になります。

# もくじ

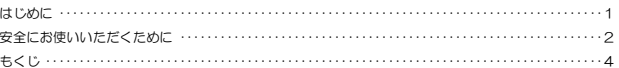

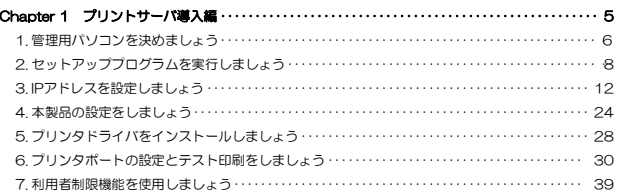

#### Chapter 2 付 録 編……………………………………………………… 45 1. PSAdminのリファレンス ・・・・・・・・・・・・・・・・・・・・・・・・・・・・・・・・・・・・・・・・・・・・・・・・・・・・・・・・・・ 46 2. Web設定ユーティリティについて ・・・・・・・・・・・・・・・・・・・・・・・・・・・・・・・・・・・・・・・・・・・・・・・・・・・ 53 3 Standard TCP/IP印刷を利用する場合 ・・・・・・・・・・・・・・・・・・・・・・・・・・・・・・・・・・・・・・・・・・・・・・ 59 4. 本製品のリセットボタンの使用方法・・・・・・・・・・・・・・・・・・・・・・・・・・・・・・・・・・・・・・・・・・・・・・・・・・ 67 5.こんなときは ・・・・・・・・・・・・・・・・・・・・・・・・・・・・・・・・・・・・・・・・・・・・・・・・・・・・・・・・・・・・・・・・・・・・・・ 69 6. 製品の保証とサービス・・・・・・・・・・・・・・・・・・・・・・・・・・・・・・・・・・・・・・・・・・・・・・・・・・・・・・・・・・・・・・ 76

4

# Chapter 1

プリントサーバ導入編

プリントサーバ導入編では,本製品をネットワークに導入する手順について説明します。導入手順はご使用のネットワーク環境により異なります。必ず,は じめに別紙「プリントサーバ セットアップガイド」でネットワーク環境の「パターン」と「導入作業の流れ」を確認し,本製品をネットワークに接続しておいてください。その後,「導入作業の流れ」に従って,プリントサーバ導入編の該当ページ(Step1~6)をお読みになり、各パソコンで本製品を使用するた めの設定をおこなってください。

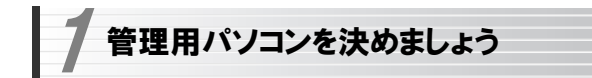

本製品をご使用のネットワークで使用できるように設定するには,ネットワーク上のいずれかのパソコンに管理ソフト「PSAdmin」をインストールする必要があります。ネットワーク上のいずれかのパソコンを管理用パソコンに決めてください。

次のStep 2「セットアッププログラムを実行しましょう」で,管理用パソコンには「PSAdmin」をインストールします。このほか,ネットワーク上のすべてのパソコンにネットワークを経由して印刷できるように「プリントモニタ」というプログラムをインストールします。

#### ●ネットワーク上のパソコンのいずれか1台を管理用パソコンに決めます。

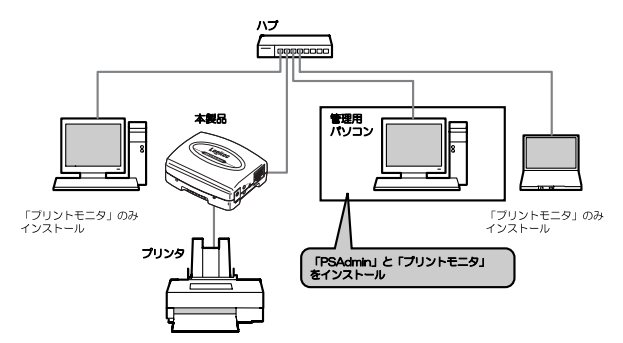

 1. 管理用パソコンを決めましょう ···· 6 2. セットアッププログラムを実行 しましょう ··························8 3. IPアドレスを設定しましょう ····· 12 4. 本製品の設定をしましょう ······· 24 5. プリンタドライバをインストール しましょう ····················· 28 6. プリンタポートの設定とテスト印刷を しましょう ····················· 30 7. 利用者制限機能を使用しましょう · 39

#### ●PSAdminについて

PSAdminは,ご使用のネットワークで本製品が使用できるよう設定すルータめの管理ソフトです。インストール後に必要な設定をおこなってください。また,PSAdminは本製品のファームウェアのバージョンアップに使用したり,上級者の方が各種オプション機能を設定する場合にも使用します。 インストールと使い方については次ページ以降で説明しています。

# 管理用パソコンを決めたら、次ページのStep2「セットアッププログラムを 実行しましょう」へ進んでください。

## ※PSAdminでプリンタの検索に失敗する場合

PSAdminでは、TCP/IPプロトコル以外にIPX/SPXプロトコルを使っても 本製品を検索できます。プリンタの検索に失敗する場合は、IPX/SPXプロト コルを登録することで改善する場合があります。

IPX/SPXプロトコルの登録方法については、次の説明を参照してください。

- ・Windows 2000/XPの場合 →P75
- ・Windows Me/98の場合 →P77

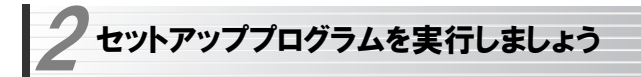

# インストールの手順

本製品に付属のセットアッププログラムを実行し,必要なソフトウェアをインストールします。ソフトウェアには以下の2種類があります。 説明の画面例はWindows XPを使用していますが,他のOSでも操作手順は同じです。

## **●プリントモニタ**

本製品を経由して印刷を実行するためのプログラムです。本製品に接続したプリンタから印刷を実行するすべてのパソコンにインストールする必要が あります。

## ●**PSAdmin**

本製品(プリントサーバ)を設定するのに必要です。このソフトウェアは管理用パソコンにだけインストールします。

# ソフトウェアをインストールするパソコンの電源を入れて,Windows を起1 動します。

2 付属のソフトウェアパック(CD-ROM)をドライブにセットします。しばらく するとセットアップメニューが表示されますので,「ソフトウェアのインストール」をクリックします(セットアップメニューは自動的に終了します)。

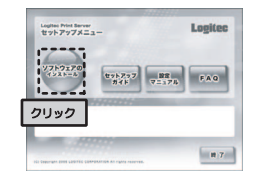

7

# ●自動的にセットアップメニューが表示されない場合は次の操作で表示さ せます。

①[マイコンピュータ]などを使ってCD-ROMの内容を開きます。 ②「menu(.exe)」アイコンをダブルクリックします。 ※操作①でCD-ROMアイコンをダブルクリックしただけで、ヤットアップ メニューが表示される場合もあります。

# 3 「ようこそ」と表示されますので, 次へボタンをクリックします。

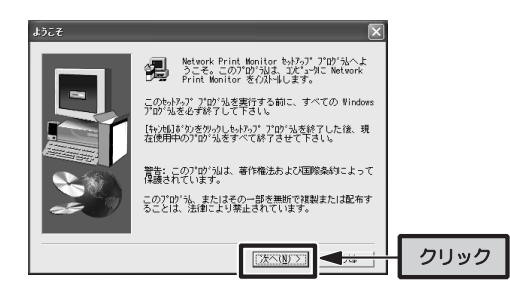

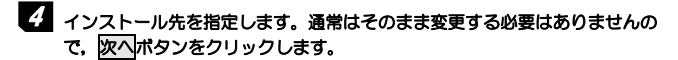

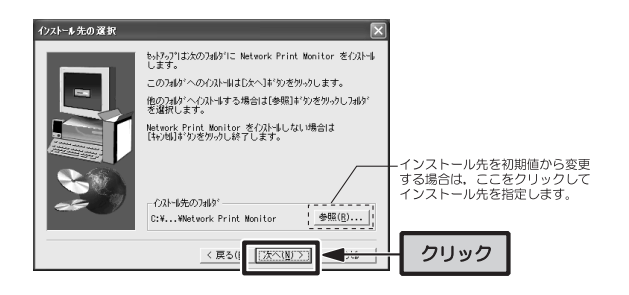

**5** インストールするコンポーネント(ソフトウェア)を選択します。 管理用パソコンか,それ以外のパソコンかで選択するコンポーネントが異なります。

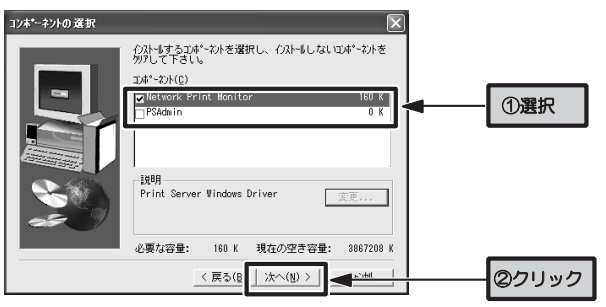

#### ●管理用パソコンの場合

[Network Print Monitor]と[PSAdmin]の両方を有効にします。

●管理用パソコン以外のパソコンの場合 [Network Print Monitor]だけを有効にします

# **6 コンポーネントを選択したら, 次へボタンをクリックします。**

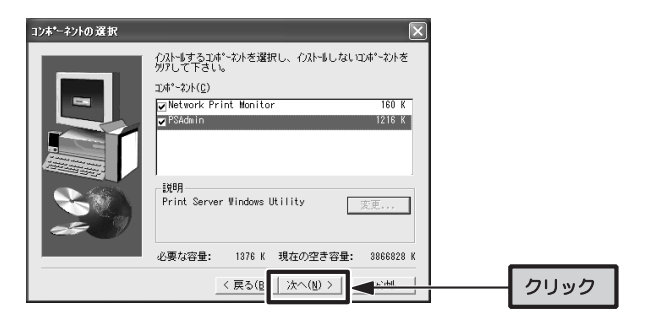

# ■ セットアップが完了したことを知らせるメッセージが表示されますので, 完了ボタンをクリックします。

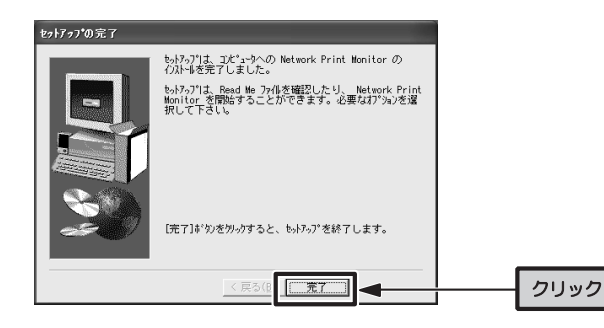

# る これでインストールは完了です。このあとはご使用の環境に応じた設定が必 要です

## ●パターン1(DHCPサーバがあるネットワーク)の場合

→ P24 Step4「本製品の設定をしましょう」へ進みます。

#### ●パターン2(DHCPサーバがないネットワーク)の場合

→ P12 Step3「IPアドレスを設定しましょう」へ進みます。

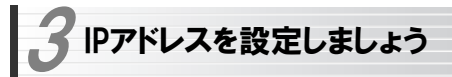

別紙「プリントサーバ セットアップガイド」で本製品を導入する環境を調べたとき,パターン1(DHCPサーバ機能があるネットワーク)に当てはまった場合はこの作業は必要ありません。P24 Step4「本製品の設定をしましょう」へ進んでください。

別紙「プリントサーバ セットアップガイド」で本製品を導入する環境を調べたとき,「パターン2(DHCPサーバ機能がないネットワーク)」に当てはまった場合は,このステップでパソコンのIPアドレスを確認または設定する必要があります。

#### ●すでに使用中のネットワークに本製品を追加する場合

この場合はネットワーク上の各パソコンのIPアドレスを確認し,そのIPアドレスを元に本製品のIPアドレスを設定する必要があります。ただし,すでにご使用のネットワークのIPアドレスがわかっている場合は,P24 Step4「本製品の設定をしましょう」へ進んでください。

確認の方法はパソコンが使用するOSによって異なります。 Windows XPまたはWindows 2000の場合→ P14へ進みます。 Windows MeまたはWindows 98SEの場合→ P18へ進みます。

#### ●新しく構築するネットワークに本製品を使用する場合

この場合はネットワーク上のすべてのパソコンに手動でIPアドレスを割り当 てる必要があります。このあとの説明をお読みになり各パソコンにIPアドレスを割り当ててください。

設定の方法はパソコンが使用するOSによって異なります。 Windows XPまたはWindows 2000の場合→ P14へ進みます。 Windows MeまたはWindows 98SFの場合→ P18へ進みます。

特定のIPアドレスを使用する必要がある場合を除けば、次ページの構成例と 同じIPアドレスでネットワークを構築することをお勧めします。

# ●パターン2(DHCPサーバ機能がないネットワーク)の構成例

IPアドレスはご使用のネットワークによって数値が異なります。

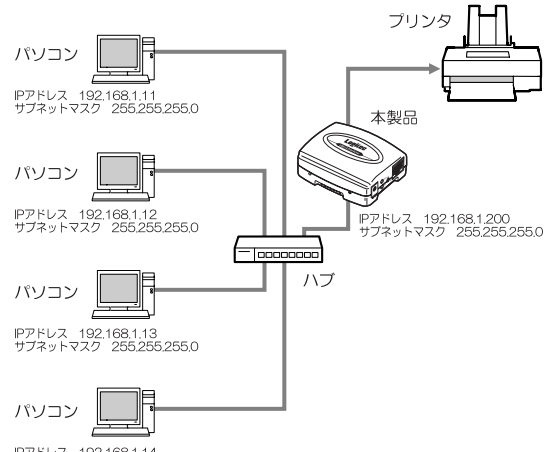

IPアドレス 192.168.1.14 サブネットマスク 255,255,255,0

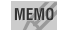

#### MEMO デフォルトゲートウェイについて

Windows XP/2000では、デフォルトゲートウェイの入力が必要です。 この構成例を参考にされる場合は「192.168.1.254」を入力してください。

# Windows XP/2000 での確認と設定

説明の画面例はWindows XPを使用していますがWindows 2000でも操作手順は同じです。

# ローカルエリア接続のプロパティを表示します。Windows XPとWindows 1 2000 で表示方法が異なります。

#### **●Windows XPの場合**

※複数のユーザーアカウントを使用している場合は,管理者権限があるユーザーアカウントでログオンしてください。詳しくは→P23 ①[スタート]→[コントロールパネル]を選択します。 ②〈コントロールパネル〉画面にある[ネットワークとインターネット接続] を選択します。クラシック表示の場合は[ネットワーク接続]アイコンをダブルクリックし,手順へ進みます。 ③〈ネットワークとインターネット接続〉画面にある「コントロールパネル

を選んで実行します」の[ネットワーク接続]を選択します。

## ●Windows 2000の場合

①Windows 2000には管理者(Administrator)権限でログオンしておきます。②[スタート]→[設定]→[ネットワークとダイヤルアップ接続]を選択します。

# 2 「ローカルエリア接続」のアイコンを右クリックし,メニューの「プロパティ」 を選択します。

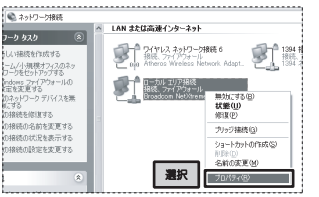

※[ローカルエリア接続]の名称は,アダプタをインストールした環境によって変わります。

13

#### 3. IPアドレスを設定しましょう

# る インターネットプロトコル(TCP/IP)を選択し, プロパティポタンをクリック します。

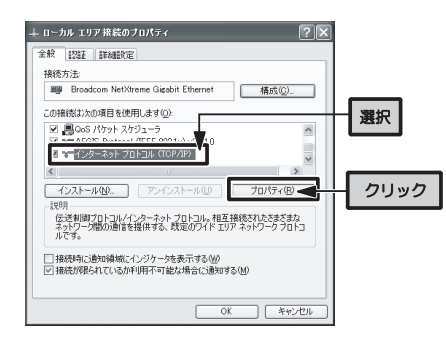

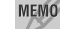

MEMO プロパティボタンが選択できない状態の場合 [インターネットプロトコル(TCP/IP)]を有効にします。

# 4 すでに使用中のネットワークの場合は現在のIPアドレスを確認します。 新しくネットワークを構築する場合はIPアドレスを設定します。

#### ●すでに使用中のネットワークの場合

[次のIPアドレスを使う]が選択されており, IPアドレス等の数値が設定され ています。各項目の設定値をメモします。

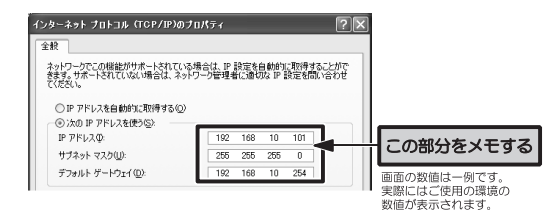

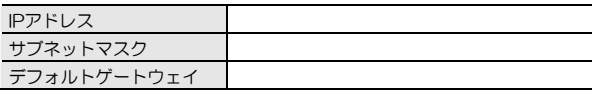

## ●新しくネットワークを構築する場合

「次のIPアドレスを使う]を選択し、IPアドレス等の数値を入力します。

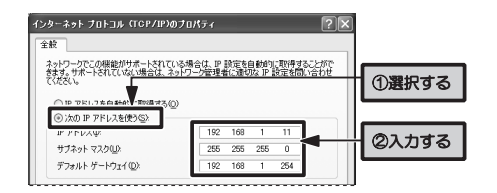

### どんな数値を入力したらよいのかわからない場合

ホームユースやSOHOなどで,特に決まった数値を入力する必要がないネットワーク環境では,P13「パターン2(DHCPサーバ機能がないネットワーク) の構成例」の図を参考に入力します。

- ・IPアドレスは「192.168.1.11」から順に各パソコンに割り当ててください。同じ数値のパソコンが複数あると動作しません。
- ・サブネットマスクは「255.255.255.0」にしてください。
- ・デフォルトゲートウェイは「192.168.1.254」にしてください。
- ・サブネットマスクとデフォルトゲートウェイはすべてのパソコンで同じ数値にしてください。

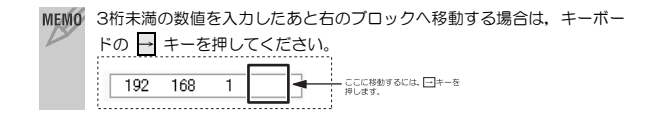

3. IPアドレスを設定しましょう

# **5** 入力が終われば、OKボタンをクリックします。

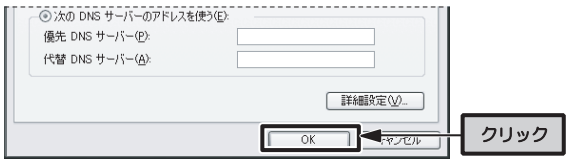

# 6 〈ローカルエリア接続のプロパティ〉画面を閉じます。

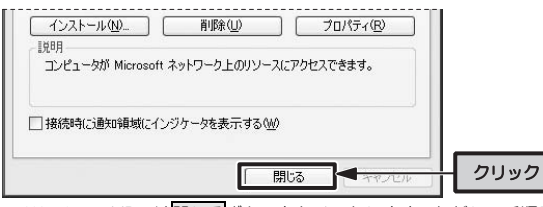

 ・Windows XPでは閉じるボタンをクリックします。ただし,手順5で <sub>.</sub><br>キャンセルボタンをクリックした場合は, OKボタンが表示されます。 · Windows 2000ではOKボタンをクリックします。

# これでIPアドレスの確認と設定は完了です。このあとは設定中のパソコンに7 よって進む作業が異なります。

# ●管理用パソコンを設定している場合

→ P24 Step4「本製品の設定をしましょう」へ進みます。

# ●管理用以外のパソコンを設定している場合

→ P28 Step5「プリンタドライバをインストールしましょう」へ進みます。

# Windows Me/98SEでの確認と設定

説明の画面例はWindows Meを使用していますが,Windows 98SEでも操作手順は同じです。ただし, Windows 98SEでは一部の項目の名称が多少 異なることがあります。

# -<br>1 [スタート]→[設定]→[コントロールパネル]を選択します。

# 2 コントロールパネルにある[ネットワーク]アイコンをダブルクリックします。

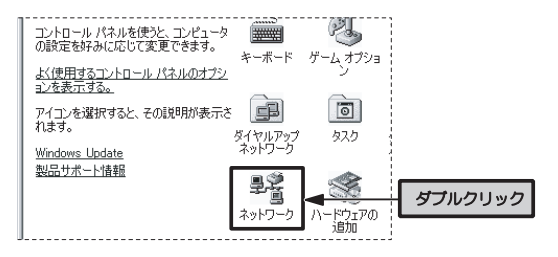

## MEMO Windows Meで一部の機能しか表示されていない場合

この場合は「ネットワーク」アイコンが表示されません。〈コントロールパネ ル〉画面の左側の説明にある「すべてのコントロールパネルのオプションを表示する。」をクリックすると表示されます。

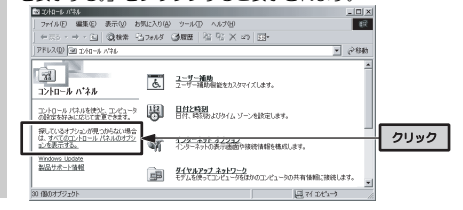

# 3 「TCP/IP」を選択し, プロパティポタンをクリックします。

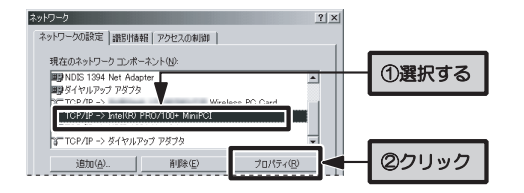

※上の画面は画面例です。実際に表示されるコンポーネントの内容とLANア ダプタの名称はご使用の環境によって異なりますので,画面例と同じではありません。

#### MEMO ●TCP/IPの表示について

「TCP/IP」のあとに「- > (アダプタ名)」が表示されている場合は,「TCP/IP->(実際にご使用のLANアダプタ名)」のほうを選択してくださ い。なお,「ダイヤルアップアダプタ」はモデム/TA用のもので,LANアダプタではありません。 TCP/IP -> Intel(R) PRO/100+ MiniPCI

**NTTOP/IP -> NDIS 1394 Net Adapter** 

---------------------------

画面例は「Intel(R) PRO/100+ MiniPCI」というLANアダプタ(ドライバ) を使用している場合です。実際の画面では,それぞれでご使用のLANアダプタ(ドライバ)名が表示されます。

#### ●TCP/IPプロトコルが見あたらない場合

次の手順でTCP/IPプロトコルを追加してください。 ①〈ネットワーク〉画面にある追加ボタンをクリックします。 ②「プロトコル」を選択し,追加ボタンをクリックします。 3「TCP/IP」を選択し、OKポタンをクリックします。

# すでに使用中のネットワークの場合は現在のIPアドレスを確認します。 4 新しくネットワークを構築する場合はIPアドレスを設定します。

## ●すでに使用中のネットワークの場合

[IPアドレスを指定]が選択されており,IPアドレス等の数値が設定されています。各項目の設定値をメモします。

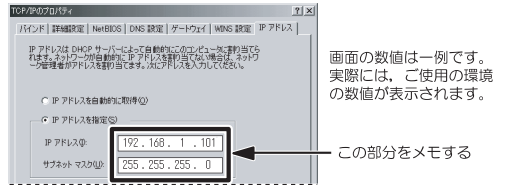

IPアドレス サブネットマスク

# ●新しくネットワークを構築する場合

[IPアドレスを指定]を選択し、IPアドレス等の数値を入力します。

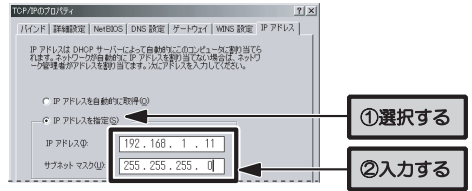

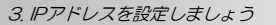

# どんな数値を入力したらよいのかわからない場合 ホームユースやSOHOなどで,特に決まった数値を入力する必要がないネットワーク環境では,P13「パターン2(DHCPサーバ機能がないネットワーク) の構成例」の図を参考に入力します。 ・IPアドレスは「192.168.1.11」から順に各パソコンに割り振ってください。同じ数値のパソコンが複数あると動作しません。 ・サブネットマスクは「255.255.255.0」にしてください。

・サブネットマスクはすべてのパソコンで同じ数値にしてください。

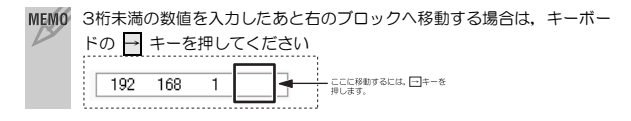

# 5 入力が終われば, OKボタンをクリックします。

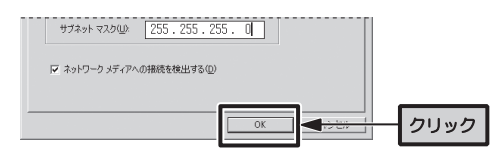

# 6 〈ネットワーク〉画面に戻りますので,OKボタンをクリックします。

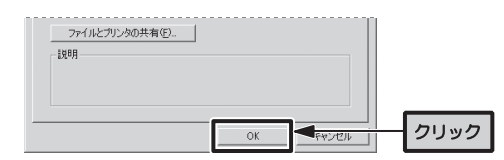

# ■ 再起動を促すメッセージが表示されますので, はいポタンをクリックしま す。

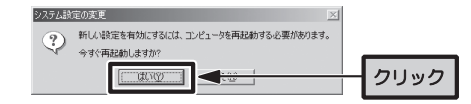

・Windowsが再起動します。

# る これでIPアドレスの確認と設定は完了です。このあとは設定中のパソコンに よって進む作業が異なります。

## ●管理用パソコンを設定している場合

→ P24 Step4「本製品の設定をしましょう」へ進みます。

## ●管理用以外のパソコンを設定している場合

→ P28 Step5「プリンタドライバをインストールしましょう」へ進みます。

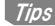

# Tips Windows XP の管理者権限について

Windows XP を起動すると,「開始するにはユーザー名をクリックしてくださ い。」と表示されることがあります。これは複数のユーザーアカウントが登録さ れているためです。このような場合は,必ず「パソコンの管理者」の権限を持つアカウントでログオンしてください。 どのユーザーが「パソコン管理者」であるか分からない場合は,[スタート]ボタン→[コンロトール]→[ユーザーアカウント]を選択してください。 画面の下にある現在登録されているアカウントを見ると,管理者権限のあるアカウントには「パソコンの管理者」と表示されています。

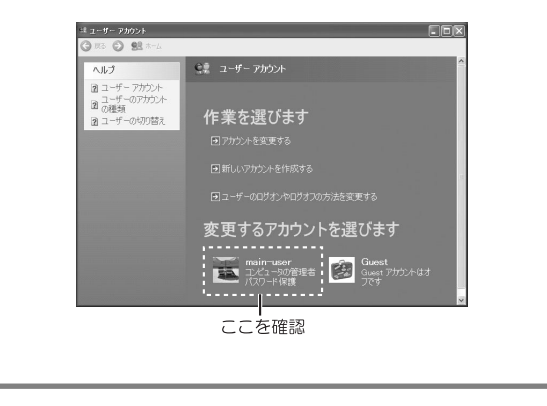

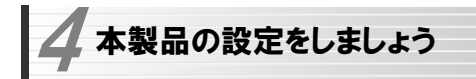

管理用パソコンにインストールした管理ソフト「PSAdmin」を使って本製品(プリントサーバ)の設定をします。なお,ここでは画面例にWindows XPを使用していますが,他のOS でも操作手順は同じです。

この作業は管理用パソコンでだけおこないます。管理用以外のパソコンは,P28 Step5「プリンタドライバをインストールしましょう」へ進んでください。

# 1 ①ルータ,ハブ(いずれも使用している場合)→②プリントサーバ→③管理用 パソコンの順序で各機器の電源を入れます。

・プリンタの電源は入れなくてもかまいません。

# 2 管理用パソコンのWindows が起動したら, [スタート]ボタン→[(すべての) プログラム]→[PSAdmin]を選択します。

- ・しばらくすると,PSAdminが起動します。
- ・インストール先のプログラムフォルダを変更している場合は,変更した場所から起動してください。

# 3 ツールバーにある「ウィザード」アイコンをクリックします。

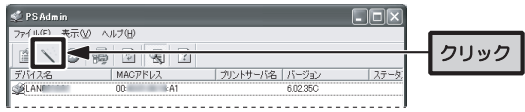

# 4 「TCP/IPウィザード」を選択し, 次へボタンをクリックします。

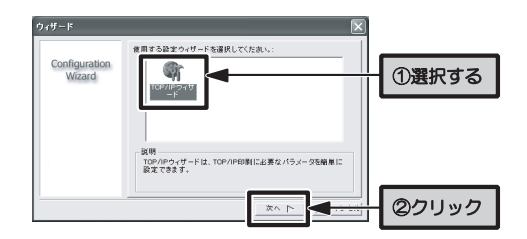

# 5 ご使用になるネットワーク環境に合わせて設定します。

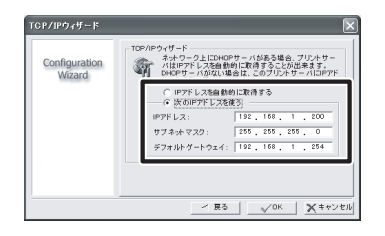

# ●パターン1(DHCPサーバ機能があるネットワーク)の場合

[IPアドレスを自動的に取得する]を選択し,手順6へ進みます。

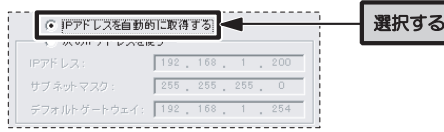

4. 本製品の設定をしましょう

# ●パターン2(DHCPサーバ機能がないネットワーク)の場合

[次のIPアドレスを使う]を選択し,IPアドレスなどを設定し,手順6へ進みま

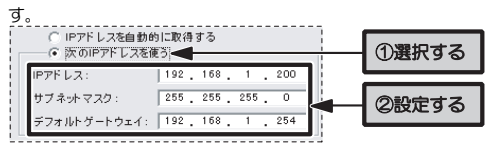

# 新しくネットワークを構築した場合

P13「パターン2(DHCPサーバ機能がないネットワーク)の構成例」の図を参考にしている場合, IPアドレスには「192.168.1.200」を入力してくだ さい。サブネットマスクには「255.255.255.0」を,デフォルトゲートウェイには「192.168.1.254」を入力してください。

### すでにあるネットワークに本製品(プリントサーバ)を追加した場合

Step3の手順でメモした内容を元に設定します。このときIPアドレスの4ブ ロック目はネットワーク上のパソコンなどが使用していない数値を設定します。

(例)メモしたIPアドレスが「192.168.10.xxx」だった場合 192 . 168 . 10 . 200

左から3ブロックまではメモした数値を入力し,4ブロック目にはネットワーク上の他の機器が使用していない数値を入力します。

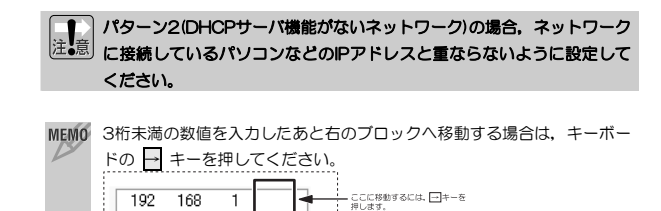

\_\_

# $6$  設定が終われば, OKボタンをクリックします。

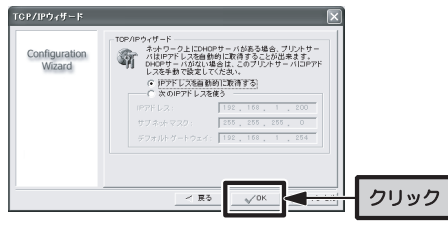

プリントサーバが自動的に再起動します。メイン画面の[デバイスの詳 7 細]にある「TCP/IP」の詳細を表示すると、設定したIPアドレスなどが表示 されます。

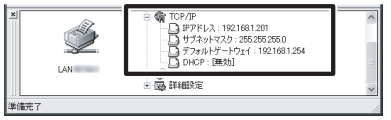

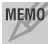

 [IPアドレスを自動的に取得する]を選択している場合は,DHCPサーバより自動取得したIPアドレスが表示されます。

<u>3</u> 画面右上のクローズボックス図をクリックし, PSAdminを終了します。こ れで本製品(プリントサーバ)の設定は完了です。このあとは、次ページの Step5「プリンタドライバをインストールしましょう」へ進みます。

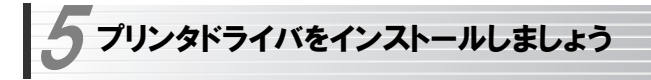

ネットワーク上の各パソコンに,プリンタ本体に付属のプリンタドライバをインストールします。プリンタに付属のマニュアルをお読みになり、プリン タドライバをネットワーク上のすべてのパソコンにインストールしてください。

# 本製品に接続したプリンタのプリンタドライバがインストールされていないパソコンからは印刷することはできません。

ここでいうプリンタドライバのインストール作業とは,プリンタ本体をパソコンに直接接続して使用する場合と同じプリンタドライバをインストールすることです。プリンタによってはユーティリティと同時にインストールされる場合もあります。プリンタに付属のマニュアルをお読みになり、パソコ ンに直接接続する場合と同じようにインストール作業を実行してください。

# プリンタドライバ等の注意事項

●プリンタドライバのインストーラの中には、インストール中にプリンタ本 体を検索するものがあります。ネットワーク経由でプリンタが接続されている場合,いつまでも検索中になることがあります。このような場合は検索を中止したうえでインストールを続けてください。

●どのプリンタポートを使用するかを尋ねられた場合は、仮に「LPT1」を 選択してください。実際に使用するプリンタポートはこのあとのStep6「プリンタポートの設定とテスト印刷をしましょう」で設定します。

●本製品は双方向通信に対応しておりません。プリンタドライバをインスト ールしても,インク残量などパソコンとプリンタの双方向通信を利用した機能は使用できません。

●パラレルタイプのプリンタの場合,本製品からプリンタへデータを転送する速度が,パソコンから本製品へ転送する速度よりも遅い場合があります。このような場合は印刷エラーが発生することがありますので, P50「詳細設 定タブ」の説明をお読みになり転送速度を遅くしてください。

●プリンタドライバは、最新のものを推奨します。必要に応じて各メーカの ホームページなどから最新のドライバを入手してください。

プリンタドライバのインストールが終われば,次ページのStep6「プリンタポートの設定とテスト印刷をしましょう」へ進んでください。このステップで作業が完了します。

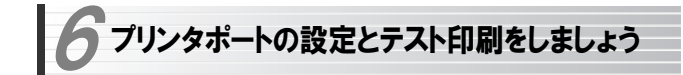

いよいよ最後のステップです。プリンタポートを設定してテスト印刷を実行します。無事に印刷できれば作業はすべて完了です。プリンタポートの設定方法はご使用になるOSによって異なりますので,設定するパソコンが使用しているOSに合わせて説明をお読みください。

Windows XPまたはWindows 2000の場合

→このあとの説明へ進みます。

Windows MeまたはWindows 98SEの場合→ P33へ進みます。

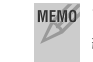

MEMO プリンタポートを設定する前に, ①本製品とプリンタをネットワークに接 続する, ②セットアッププログラムを実行する。 3プリンタドライバをイ ンストールするという作業を完了しておく必要があります。

# Windows XP/2000でポートを設定する

説明中に表示されるタブの数や種類はプリンタの機種によって変化します。また,説明の画面例はWindows XPを使用していますがWindows 2000で も操作手順は同じです。

# プリンタアイコンを表示します。Windows XP とWindows 2000で表示 1 方法が異なります。

#### ●Windows XPの場合

①[スタート]ボタン→[コントロールパネル]を選択します。 ②〈コントロールパネル〉画面にある[プリンタとその他のハードウェア]を選択します。クラシック表示の場合は[プリンタとFAX]アイコンをダブルクリックし,手順2へ進みます。

③〈プリンタとその他のハードウェア〉画面にある[プリンタとFAX]を選択します。

#### ●Windows 2000の場合

[スタート]ボタン→[設定]→[プリンタ]を選択します。

# 21 実際にご使用になるプリンタ名のアイコンを右クリックし、メニューの[プロ パティ]を選択します。

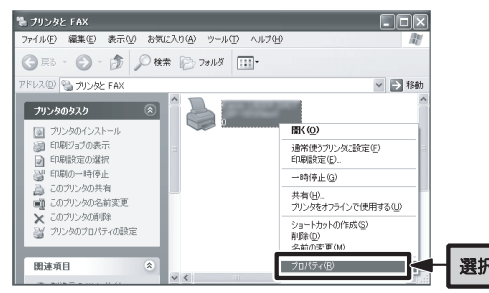

・Windows 2000では〈プリンタ〉画面になります。

# 3 プロパティ画面が表示されますので【ポート】タブをクリックします。

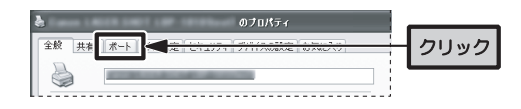

#### 4ポートの追加ボタンをクリックします。

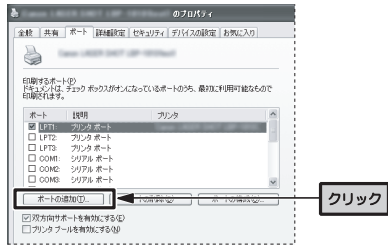

# 5 [Network Print Port]を選択し, 新しいポートボタンをクリックします。

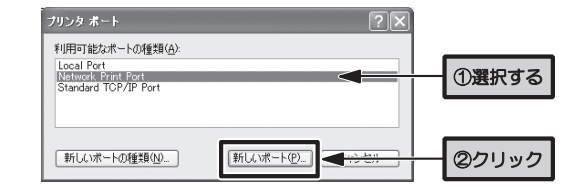

**∂ [TCP/IP] タブが表示されます。デバイス名の[LANxxxxxx]を選択し, OK** ボタンをクリックします。

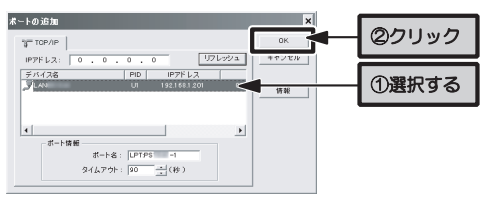

・「デバイス名」には「LANxxxxxx」と表示されます。

・「xxxxxxx」の部分には本製品のMACアドレス下位6桁が表示されます。

# 7 〈プリンタポート〉画面に戻りますので, <mark>閉じる</mark>ボタンをクリックします。

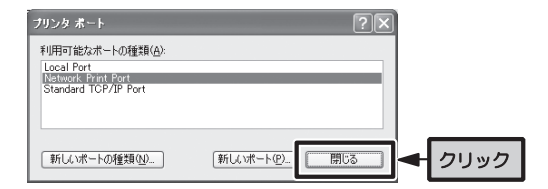

# <mark>る</mark> [ポート]に「LPT:PSxxxx-1」と表示され, [説明]に本製品のIPアドレスが 表示され,チェックボックスが有効になっていることを確認します。次に,閉じるボタンをクリックします。

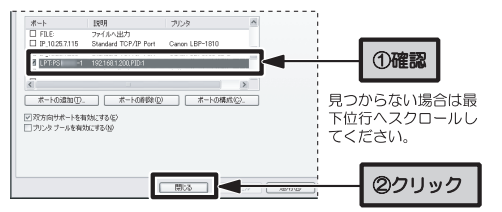

・[ポート]を表示するセル幅が狭いため,すべての文字が表示されないことがあります。

・「xxxx」の部分には本製品のMACアドレス下位4桁が表示されます。

# **ク** プリンタのプロパティの<mark>閉じる</mark>ボタンをクリックします。次に〈プリンタと FAX〉または〈プリンタ〉画面を閉じます。

**10 これでプリンタポートの設定は完了です。このあとは, P37「テスト印刷を** 実行しましょう」へ進みます。

# Windows Me/98SEでポートを設定する

説明中に表示されるタブの数や種類はプリンタの機種によって変化します。また,画面例はWindows Meを使用していますがWindows 98SEでも操作手順は同じです。

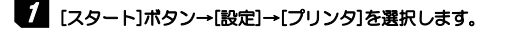

# 2 〈プリンタ〉画面で, 使用するプリンタ名のアイコンを右クリックし, メニュ ーの[プロパティ]を選択します。

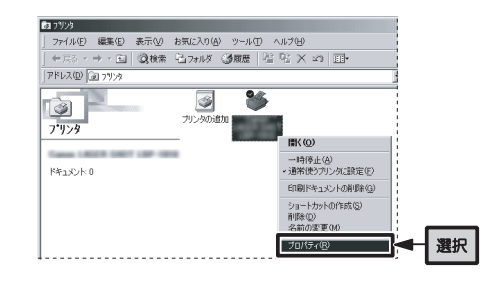

# 3 【詳細】タブをクリックします。

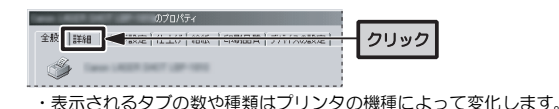

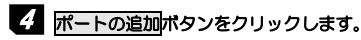

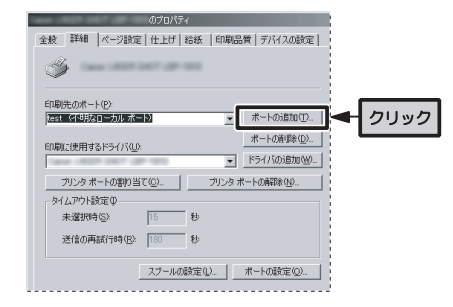

# 5 「その他」を選択してから「Network Print Port」を選択し, OKボタンを クリックします。

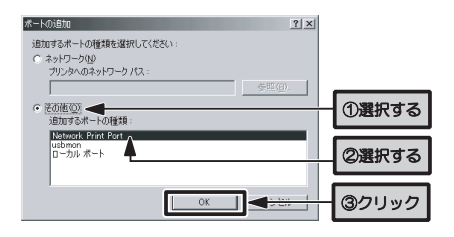

3 【TCP/IP】 タブが表示されます。デバイス名の[LANxxxxxx]を選択し, OK ボタンをクリックします。

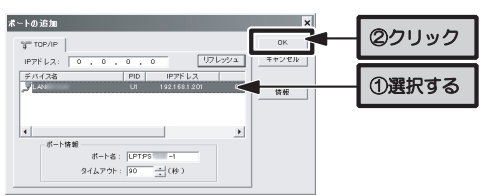

・「デバイス名」には「LANvxxxxxx」と表示されます。

・「xxxxxxx」の部分には本製品のMACアドレス下位6桁が表示されます。

「印刷先のポート」に「LPT:PSxxxx-1(本製品のIPアドレス,PID:1)」と表示 7 されていることを確認し,OKボタンをクリックします。

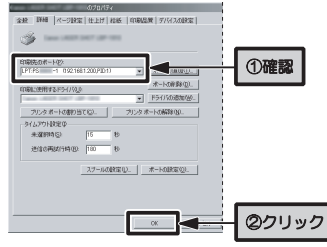

・「xxxx」の部分には本製品のMACアドレス下位4桁が表示されます。

**3** 〈プリンタ〉画面を閉じます。これで,プリンタのポートの設定は完了です。 このあとは、次ページの「テスト印刷を実行しましょう」へ進みます。

# テスト印刷を実行しましょう

プリントサーバ(本製品)を経由して印刷できるかテストします。印刷設定などは実際にご使用になるプリンタの画面に合わせて設定してください。画面例はWindows XPを使用していますが他のOSでも操作手順は同じです。

#### MEMO ネットワーク上の機器の電源について

本製品を経由して印刷を実行するには,印刷を実行するパソコン以外に,ルータ, ハブの電源(ネットワークに存在する場合), 本製品, プリンタの 電源を入れておく必要があります。

# 1 プリンタの電源が入っていることを確認します。

# 2 Windows 標準のワープロ機能であるワードパッドを起動します。

・[スタート]→[(すべての)プログラム]→[アクセサリ]から選択できます。 ・他のアプリケーションを使用してもかまいません。

# 適当な文字を入力し,文字の種類や大きさを変えたり,修飾機能を使ったり 3 してサンプル文書を作成します。

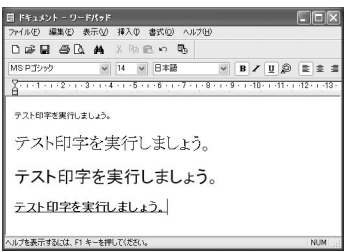

6. プリンタポートの設定とテスト印刷をしましょう

# 4 [ファイル]メニューの[印刷]を選択します。

# 5 印刷ボタンをクリックします。

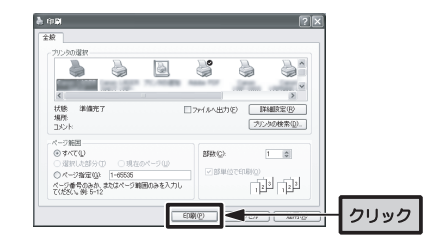

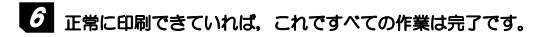

・テストに使用したアプリケーションを終了します。

MEMO これで本製品に関するすべての設定は完了です。同じ手順で管理用以外の パソコンも設定してください。なお,管理用以外のパソコンはStep4「本製品を設定しましょう」の作業は不要です。

# 利用者制限機能を使用しましょう 7

「利用者制限機能」とは,ネットワーク機器でいう,「MACアドレスフィルタ」のことです。登録されたMACアドレスのパソコンのみが印刷できるようにする機能です。印刷コストが高いカラーコピー機などへ印刷するユーザを制限したい場合などに利用できます。 登録できるMACアドレス数(ユーザ数)は,最大12ユーザです。

利用者制限機能はPSAdminからは設定できません。設定は,Webブラウザを利用したWeb設定ユーティリティでおこないます。また,設定には,設定をおこなうパソコン(管理用パソコン)のMACアドレスを本製品に登録する必要があります。

 ・管理用パソコンのMACアドレスを登録しないで,Web設定ユーティリティの設定を「有効」にし、保存ボタンをクリックしても、設定は反映 されません。電源を再投入するか,リセットボタンを押して本製品を再起動し,再度登録し直してください。

・異なるセグメントから制限をかける場合は,「Chapter2 3.こんなときは」を参照してください。

# 利用許可ユーザを登録する

本製品のWeb設定ユーティリティを表示してから作業をはじめてください。→P53「Web設定ユーティリティの表示方法」を参照してください。

<u>「</u> Web設定ユーティリティのメニューから「セットアップ」→「利用者制限機 能」を選択します。<利用者制限機能>画面が表示されます。

# 2 「コメント(ユーザ名など)」,「MACアドレス」に登録するユーザの情報, ク ライアントのMACアドレスを入力し,保存ボタンをクリックします。

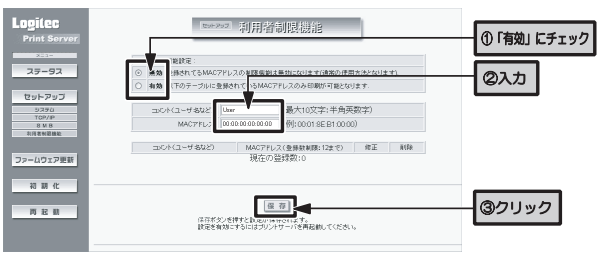

・「コメント(ユーザ名など)」に入力できる文字数は,半角英数字10文字以内です。

・「MACアドレス」には,半角文字で「00:01:8E:B1:B0:01」のように入力します。大文字,小文字は区別しません。

# まず初めに管理用パソコンのMACアドレスを登録してください。 管理用パソコンの情報を登録しないと,設定が有効になりません。

MEMO ご使用のパソコンのMACアドレスを調べるには,[(すべての)プログラム] →[アクセサリ]→[コマンド プロンプト]で「コマンド プロンプト」を起動し,「ipconfig /all」と入力してリターンキーを押してください。「Phisical Address」にMACアドレスが表示されます。 Windows IP Configuration Host Name . . . . . . . . . . . . : xxxxx Primary Dns Suffix . . . . . . . . . Node Type . . . . . . . . . . . . . . Bnknown<br>TP Routing Enabled. . . . . . . . . : No WINS Proxy Enabled. . . . . . . . No

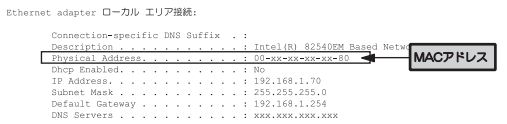

7. 利用者制限機能を使用しましょう

# 3 再起動確認ダイアログが表示されますので, OKボタンをクリックします。 再起動中メッセージが表示され,約20秒後に設定画面に戻ります。

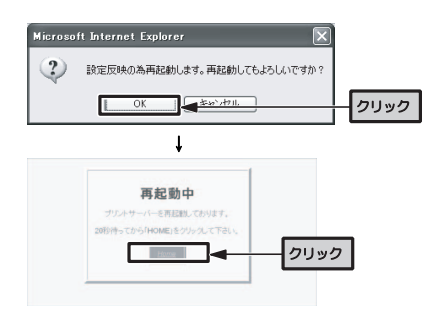

# 4 以下,同様の手順で利用を許可するユーザの情報を追加していきます。

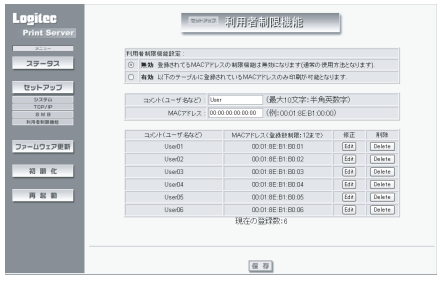

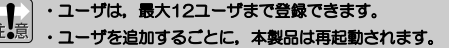

# 登録情報を変更する

登録したコメント,MACアドレスの変更は,次の手順でおこないます。 本製品のWeb設定ユーティリティを表示してから作業をはじめてください。→P53「Web設定ユーティリティの表示方法」を参照してください。

# Web設定ユーティリティのメニューから「セットアップ」→「利用者制限機 1 能」を選択します。<利用者制限機能>画面が表示されます。

# 2 変更したいユーザの行のEditポタンをクリックし、登録情報を修正,保存ポ タンをクリックします。

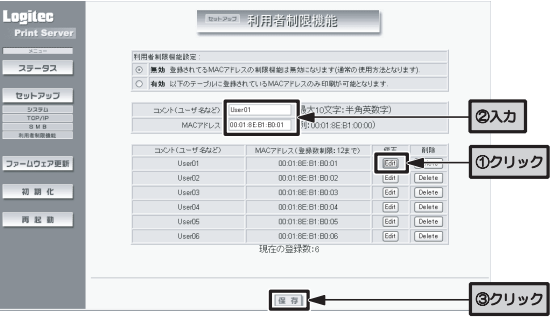

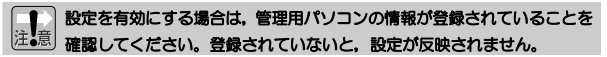

# 3 再起動確認ダイアログが表示されますので, OKボタンをクリックします。 再起動中メッセージが表示され,約20秒後に設定画面に戻ります。

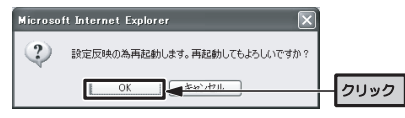

# 登録情報を削除する

登録したコメント,MACアドレスの削除は,次の手順でおこないます。 本製品のWeb設定ユーティリティを表示してから作業をはじめてください。→P53「Web設定ユーティリティの表示方法」を参照してください。

<u>1</u> Web設定ユーティリティのメニューから「セットアップ」→「利用者制限機 能」を選択します。<利用者制限機能>画面が表示されます。

# 2 削除したいユーザの行のDeleteポタンをクリックします。

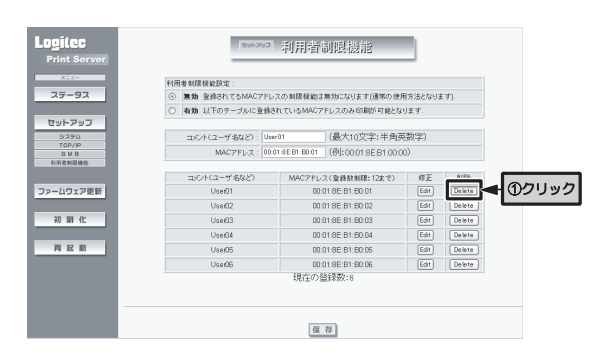

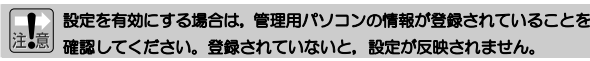

3 再起動確認ダイアログが表示されますので, OKボタンをクリックします。 再起動中メッセージが表示され,約20秒後に設定画面に戻ります。

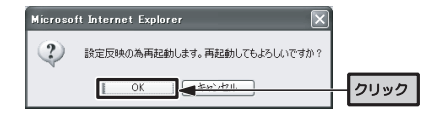

# Chapter 2

付 録 編

付録編では次の内容について説明しています。必要に応じてお読みください。

●管理ソフト「PSAdmin」を使って設定できる本製品のオプション機能

- ●本製品のWeb版の設定ユーティリティについての説明
- ●Standard TCP/IP印刷を利用する場合の説明
- ●リセットボタンの使用方法の説明
- ●トラブルが発生した場合の対応方法
- ●サポートおよび製品の保証のご案内

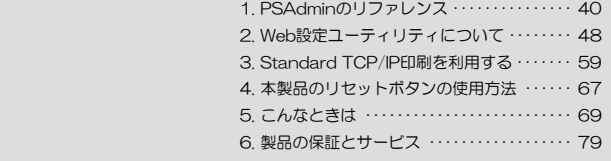

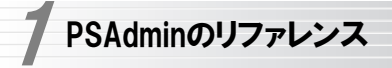

管理用パソコンにインストールした管理ソフト「PSAdmin」には,いろいろな機能があります。ここではPSAdminで設定可能な機能について説明していますので必要に応じてお読みください。

# メイン画面

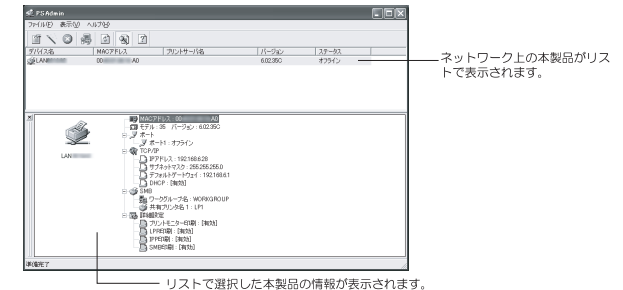

日をクリックすると、より詳しい情報が表示されます。

#### ●ツールバーの主な項目

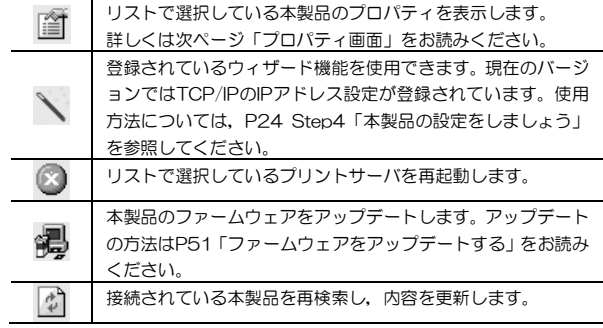

Chapter 2 付録編

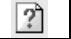

デバイスの詳細ウィンドウの表示/非表示を切り替えます。

# プロパティ画面

ツールバーの「プロパティ」ボタンをクリックすると,本製品のプロパティ が表示されます。設定を変更した場合は,必ずOKボタンをクリックして画面を閉じてください。

## 一般情報タブ

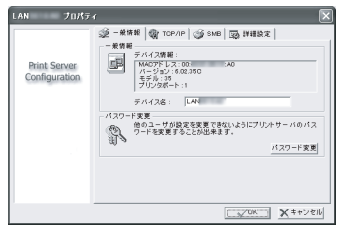

#### ●一般情報

[デバイス名]ではプリントサーバの名称を設定します。初期値は「LANxxxxxx」と表示されます。「xxxxxx」の部分には,本製品のMACアドレスの下位6桁が表示されます。複数のプリントサーバを使用している場合は,同じ名称にならないように設定してください。入力できる文字については次に示す注意を参照してください。

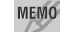

<sub>MEMO</sub> デバイス名に使用できる文字は半角15文字までです。英数字のほか「-」 が使用できます。大文字/小文字は区別されません。全角文字を使用した場合,環境によっては正常に動作しません。また,以下の名称と重ならないように設定してください。

- ・Novell NetWareファイルサーバ
- ・Novellネットワーク用に構成されたプリントサーバ
- ・Microsoftネットワーククライアントまたはサーバ

1. PSAdminのリファレンス

#### ●パスワード変更

本製品を設定するためのパスワードを設定できます。初期値ではパスワードは設定されていません。半角英数字8文字まで入力できます。「新しいパスワード」にパスワードを入力したあと,「パスワードの確認」に同じパスワードを入力し,ボタンをクリックします。

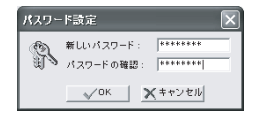

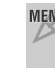

MEMO パスワードはWebブラウザ対応の設定ユーティリティ(→ P53)のパスワ ードと共通です。どちらか一方を設定すると,もう一方でもパスワードの入力が必要になります。

#### TCP/IPタブ

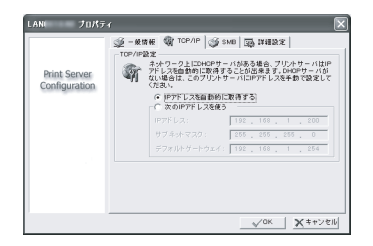

#### ●IPアドレスを自動的に取得する

DHCPサーバ機能をご使用の場合,この項目を選択すると,自動的に本製品のIPアドレス等を取得することができます。ルータなどのDHCPサーバ機能をご使用の場合はこちらを選択します。

47

Chapter 2 付録編

#### 1. PSAdminのリファレンス

#### ●次のIPアドレスを使う

DHCPサーバ機能がない場合はこちらを選択し,実際のネットワークに合わせてIPアドレスなどを入力します。

#### SMBタブ

ワークグループ名および共有プリンタ名を入力します。

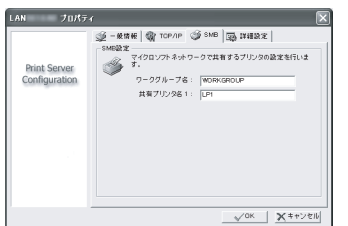

## ●ワークグループ名

ブラウズマスタのあるグループ名を入力してください。ブラウズマスタが存在しないと,ワークグループを開いてもプリントサーバが検出されません。

## ●共有プリンタ名

共有プリンタ名を入力します。

# 詳細設定タブ

プリンタや印刷に関する設定ができます。プリンタの設定はパラレルタイプ"LAN-PS/P1"のみ設定できます。

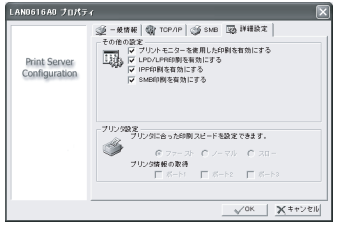

#### ●その他の設定

・プリントモニタを使用した印刷を有効にする

通常はこの項目を有効(チェック)にした状態で使用してください。

#### ・LPD/LPR印刷を有効にする

本製品を経由してプリンタから印刷する場合,この項目を有効(チェック)にしておく必要があります。

#### ・IPP印刷を有効にする

IPP(Internet Printing Protocol)を使用する場合に有効(チェック)にします。IPP印刷はWindows 2000/XPでのみ有効です。

#### ・SMB印刷を有効にする

SMB(Server Message Block)を使用する場合に有効(チェック)にします。SMBタブで設定したワークグループに本製品が表示され,クライアントからプリンタを追加できるようになります。

# ●プリンタ設定(LAN-PS/P1のみ有効)

### ・印刷スピード

プリンタの印刷能力に合わせて本製品からプリンタへ送信するデータ転送速度を調整できます。通常は初期値で問題ありませんが、途中で印刷が止ま るなど印刷エラーが起こる場合に,ノーマルまたはスローに設定を変更してみてください。

## ・プリンタ情報の取得

プリンタからの情報を取得して表示します。すべてのプリンタには対応していません。この機能はインク残量などのパソコンとプリンタの双方向通信を利用したものではありません。

# ファームウェアをアップデートする

本製品のファームウェアをアップデートすることで動作が安定し、新しい機 能が追加されます。最新ファームウェアについては、弊社のホームページ (http://www.logitec.co.jp)よりダウンロードしてください。なお,アップ デート作業には管理用パソコンを使用します。

# 管理用パソコンにダウンロードしたアップデートファイルをPSAdminのプ1 ログラムフォルダにコピーします。

アップデートファイルの名称は次のとおりです。 LAN-PS/P1: MPS30.BIN, LAN-PS/U2: MPS35.BIN

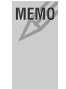

MEMO 通常はProgram Filesフォルダ内の「Network Print Monitor」フォルダ (c:¥Program Files¥Network Print Monitor)にあります。プログラムをインストールするときにインストール先を変更している場合は,そのフォルダにコピーします。

# 2 PSAdminを起動します。

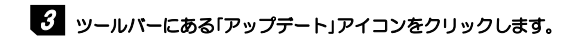

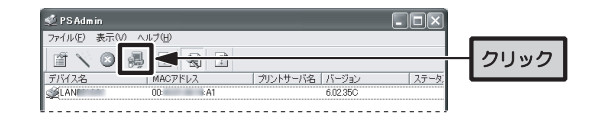

# 4 灰へボタンをクリックします。

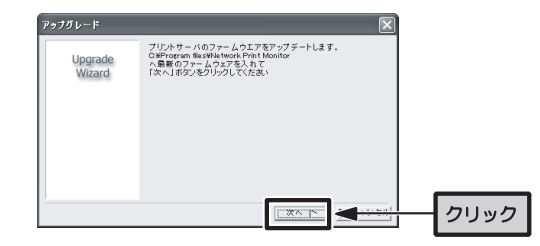

**う**「アップグレード」ダイアログが表示されます。OKボタンをクリックすると, 自動的にアップデートが始まります。

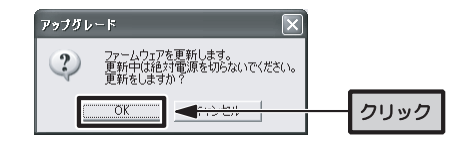

更新中は電源を切らないでください。保存した情報がなくなるばかりか,本製品が正常動作しなくなってしまうことがあります。

6 アップデートが終わるとプリントサーバが再起動します。これでアップデート作業は完了です。

Web設定ユーティリティについて 2

本製品にはWebブラウザに対応した設定ユーティリティがあります。

# Web設定ユーティリティの表示方法

# 1 Webブラウザを起動します。

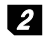

# 2 [アドレス]に「http://(本製品のIPアドレス)」を入力し, Enterキーを押します。

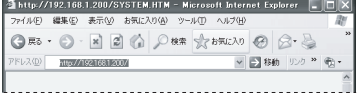

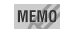

#### MEMO 本製品のIPアドレス

本製品の初期値のIPアドレスは192.168.1.200です。DHCPサーバ機能を使用している場合など現在のIPアドレスがわからない場合は,管理用パソコンからPSAdminを起動して確認してください。

●メイン画面(→P46)の下半分に表示される情報ウィンドウの「TCP/IP」の+印をクリックすると、IPアドレスが表示されます。

●ツールバーのプロパティボタンをクリックし,TCP/IPタブでIPアドレスを確認することもできます(→P48)。

●本製品にパスワード(→P48)が設定されている場合は、次の画面が表示 されます。「ユーザ名」に「admin」,「パスワード」に設定したパスワードを入力して、OKボタンをクリックしてください。

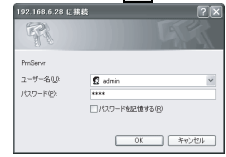

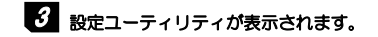

2. Web設定ユーティリティについて

# 各メニューの内容

設定ユーティリティの各メニューの内容について説明します。

#### ●ステータス

本製品の現在の状態を表示します。設定を変更したい場合は「セットアップ」で変更します。

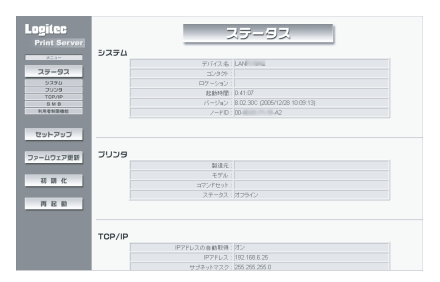

# ●セットアップーシステム

メニューのシステム,プリンタ(LAN-PS/P1のみ),TCP/IP,SMB,利用者制限機能の各ボタンをクリックすると設定画面が表示されます。 設定を変更した場合は保存ボタンをクリックしてください、再起動後に設定 が反映されます。

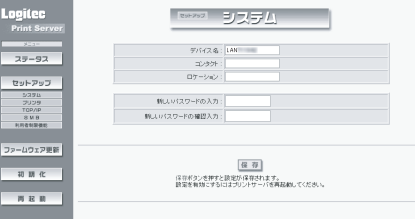

Chapter 2 付録編

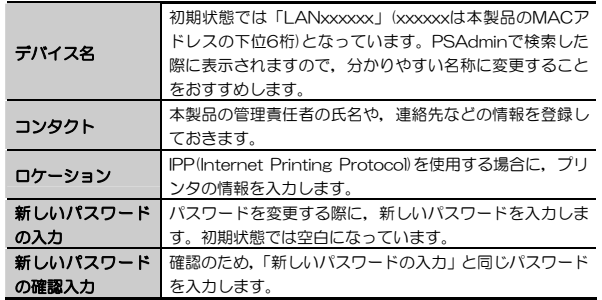

## ●セットアップープリンタ (LAN-PS/P1のみ表示されます)

ポート設定を「自動選択」/「無効」に切り替えます。設定を変更した場合は保存ボタンをクリックしてください,再起動後に設定が反映されます。

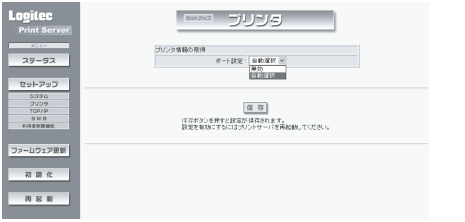

## ●セットアップーTCP/IP

本製品のIPアドレスの設定を,「IPアドレスを自動的に取得する」(DHCPクライアント)/「次のIPアドレスを使う」(固定IP)に切り替えます。設定を変更した場合は<mark>保存</mark>ボタンをクリックしてください,再起動後に設定が反映さ れます。

#### 2. Web設定ユーティリティについて

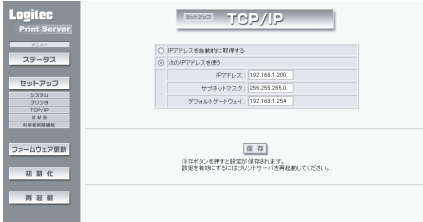

## ●セットアップ-SMB

「ワークグループ名」および「共有プリンタ名」を入力します。ワークグループ名は,ブラウズマスタのあるグループ名を入力してください。ブラウズマスタが存在しないと、ワークグループを開いてもプリントサーバが検出さ れません。設定を変更した場合は<mark>保存</mark>ボタンをクリックしてください,再起 動後に設定が反映されます。

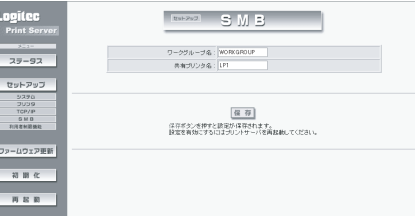

## ●セットアップー利用者制限機能

本製品の利用者制限機能を設定します。

詳細については,P39「利用者制限機能を使用しましょう」を参照してください。

Chapter 2 付録編

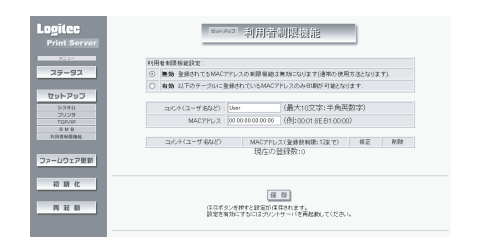

#### ●ファームウェア更新

本製品のファームウェアを更新します。PSAdminからは,事前に入手したファイルをインストール先のフォルダに格納しておく必要がありますが,Web設定ユーティリティでは、任意の場所に格納したファイルの場所を指定 できます。アップデートファイルの名称は次のとおりです。 LAN-PS/P1: MPS30.BIN, LAN-PS/U2: MPS35.BIN

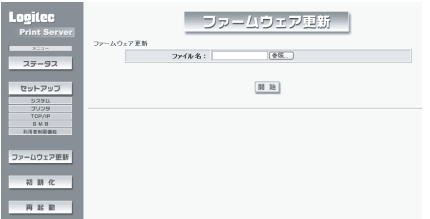

#### ●初期化

本製品を工場出荷時の設定内容に戻します。メニューの初期化ボタンをクリックすると、確認のメッセージが表示されますのでOKボタンをクリックし てください。

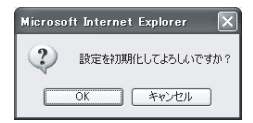

2. Web設定ユーティリティについて

# ●再起動

設定を変更した場合に本製品を再起動します。メニューの再起動ボタンをク リックすると,確認のメッセージが表示されますのでOKKボタンをクリック してください。

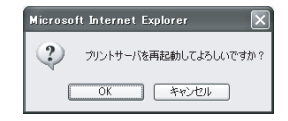

# Standard TCP/IP印刷を利用する 3

本製品には,本製品を経由して印刷するための「プリントモニタ」というオリジナルプログラムが用意されていますが,Windows 2000/XPをご利用の場合は,Windows標準の「Standard TCP/IP印刷」でも印刷ができます。ここでは、Windows標準の「Standard TCP/IP印刷」を利用する場合の設 定手順について説明します。

# 本製品のIPアドレスを確認する

管理用パソコンにインストールしたPSAdminを使って,本製品のIPアドレスを調べます。

すでに本製品のIPアドレスが分かっている場合は,この作業は必要ありません。次の「Standard TCP/IP印刷の設定をする」へ進んでください。

# ■ 本製品がネットワークに接続された状態で, ①ルータ, ハプ(いずれも使用し ている場合)→②本製品→③管理用パソコンの順に各製品の電源を入れます。

・プリンタの電源は入れなくてもかまいません。

2 管理用パソコンが起動したら, [スタート] →[(すべての)プログラム]→ [PSAdmin]を選択し,PSAdminを起動します。

・インストール先のプログラムフォルダを変更している場合は,変更した場所から起動してください。

3. Standard TCP/IP印刷を利用する

# 5 PSAdminのメイン画面の下半分にある「デバイスの詳細」の「TCP/IP」の+ 印をクリックし,表示されたIPアドレスをメモします。

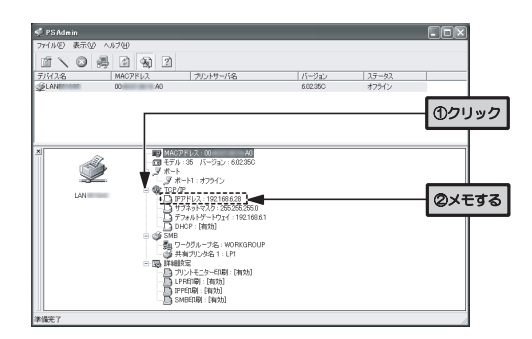

IPアドレス

. . .

続いてStandard TCP/IPで印刷できるようにプリンタのポートを設定します。次ページの「Standard TCP/IP印刷の設定をする」へ進みます。 4

#### 3. Standard TCP/IP印刷を利用する

# Standard TCP/IP印刷の設定をする

表示されるタブの数や種類はプリンタの機種によって変わります。また、説 明の画面例にはWindows XPを使用していますが,Windows 2000でも操作手順は同じです。

# プリンタアイコンを表示します。Windows XPとWindows 2000で表示方 1 法が異なります。

#### ●Windows XPの場合

- ①[スタート]ボタン→[コントロールパネル]を選択します。
- ②〈コントロールパネル〉画面にある[プリンタとその他のハードウェア]を選択します。クラシック表示の場合は「プリンタとFAX]アイコンをダブル クリックし,手順2へ進みます。
- ③〈プリンタとその他のハードウェア〉画面にある[プリンタとFAX]を選択します。

#### ●Windows 2000の場合

[スタート]ボタン→[設定]→[プリンタ]を選択します。

# 2 実際にご使用になるプリンタのアイコンを右クリックし,メニューの[プロパ ティ]を選択します。

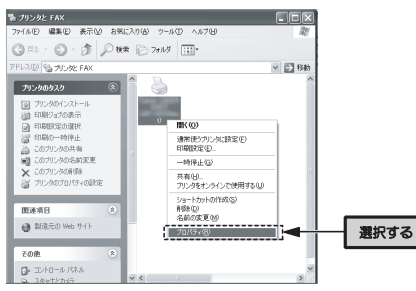

・Windows 2000の場合は<プリンタ>画面です。

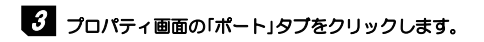

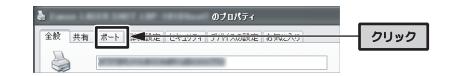

#### 4ポートの追加ボタンをクリックします。

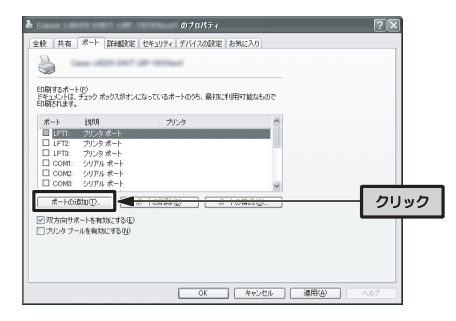

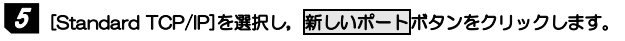

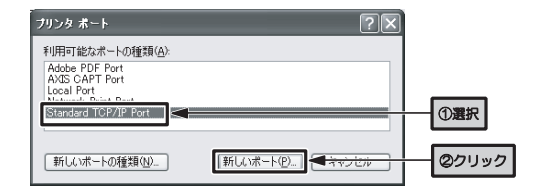

# <mark>る</mark> <標準TCP/IP プリンタ ポートの追加ウィザード>が表示されます。<mark>次へ</mark>ボタ ンをクリックします。

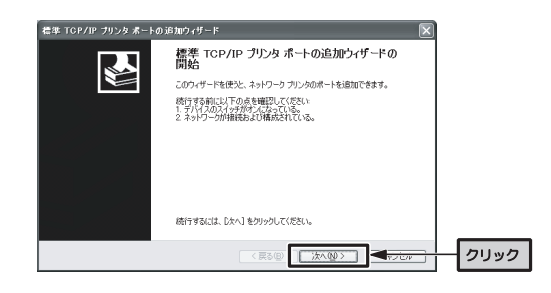

Z 「プリンタ名またはIPアドレス」に本製品のIPアドレスを入力し, 次へポタン をクリックします。

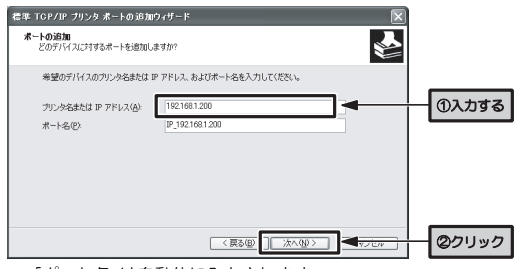

・「ポート名」は自動的に入力されます。

 ${\bf 3}$  「カスタム」を選択し、設定ボタンをクリックします。

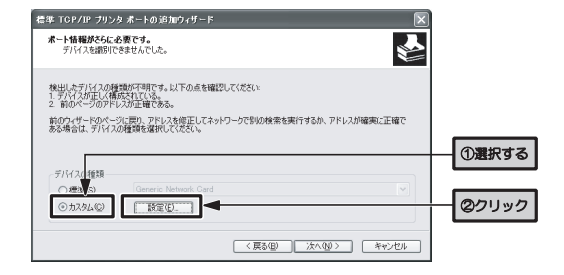

# 5 「プロトコル」で「LPR」を選択し,「LPR設定」の「キュー名」に適当な名称を入 カします。入力が終わったら、次へボタンをクリックします。

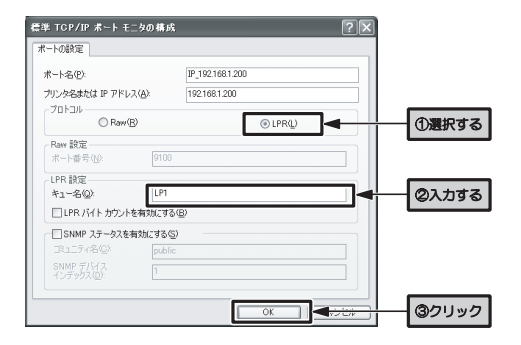

# **10 手順8の画面に戻りますので, 灰へボタンをクリックします。**

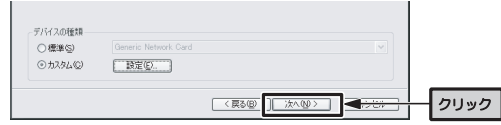

# 11 完了ボタンをクリックします。

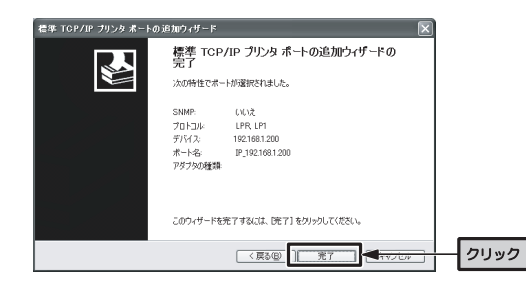

**12 手順5の画面に戻りますので, 閉じるボタンをクリックします。** 

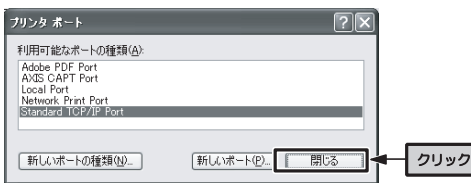

# リストの「ポート」を見て,手順7で自動的に入力されたのと同じポート名が 13 チェックされていることを確認します。確認したら画面を閉じます。

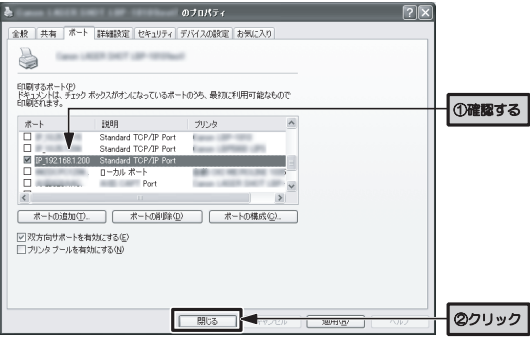

- ・もしチェックされていない場合は,クリックしてチェックします。
- ・「説明」には,「Standard TCP/IP Port」と表示されます。
- ・「ポート」の表示幅が狭くてポート名全体が見えない場合は,「ポート」のセルを右に広げてください。

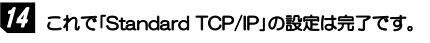

・印刷の方法は通常の印刷と同じです。

本製品のリセットボタンの使用方法 4

本製品のリセットボタンの使用方法について説明します。 リセットボタンの位置は次のとおりです。

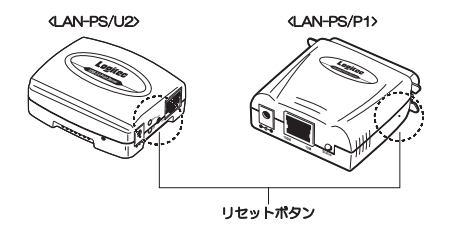

リセットボタンには、次の3つの機能があります。 ①本体の再起動 ②本体の初期化(工場出荷時の状態に戻す) ③設定情報の印刷

# 本体の再起動

まっすぐに伸ばしたゼムクリップなど先の細いものを用意します。 電源を投入したまま,用意したゼムクリップなどでリセットボタンを押し,すぐに放すと,本製品が再起動されます。

# 本体の初期化

まっすぐに伸ばしたゼムクリップなど先の細いものを用意します。 本製品の電源を一度切断し,用意したゼムクリップなどでリセットボタンを押した状態で電源を投入します。電源を投入して数秒後に放すと,本製品の設定が工場出荷時の状態に初期化されます。

すべての設定が初期化されますので,必要に応じて設定情報をメモなどに注。意 残すようにしてください。

4. 本製品のリセットボタンの使用方法

# 設定情報の印刷

まっすぐに伸ばしたゼムクリップなど先の細いものを用意します。 本製品をプリンタに接続した状態で,電源を投入したまま,用意したゼムクリップなどでリセットボタンを5秒以上押し続けます。リセットボタンを放すと,本製品の設定情報が印刷されます。

印刷される情報は次のとおりです。

- ●本体のIPアドレス
- ●サブネットマスク
- ●デフォルトゲートウェイ
- **●LPR印刷の有効/無効**
- ●SMB印刷の有効/無効,およびワークグループ名,共有名
- **●プリントモニタ印刷の有効/無効**
- ●IPP印刷の有効/無効
- ●印刷速度
- ●デバイス名
- ●本体のMACアドレス
- ●ファームウェアのバージョン

MEMO 設定情報の印刷は、すべてのプリンタには対応していません。本体の設定 情報が印刷されない場合もあります。

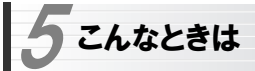

MEMO セットアップメニューから参照できるFAQもご覧ください。

#### ■どのパソコンからも印刷できない

#### ●必要な設定をすべてのパソコンにおこないましたか?

→別紙「プリントサーバ セットアップガイド」の「セットアップの手順を確認しましょう」をお読みになり、すべての作業が完了しているかを確認 してください。

#### ●機器の電源は入っていますか?

→印刷を実行するパソコンの電源以外に、ルータ/ハブ(使用している場合), プリンタ,本製品の電源を入れておく必要があります。また,ルータをご使用の場合,最初にルータの電源を入れるようにしてください。

#### ●各機器のケーブルは正しく接続されていますか?

→別紙「プリントサーバ セットアップガイド」の接続の説明をお読みなり, 正しく接続されていることを確認してください。

#### ●DHCPサーバ機能がないネットワークの場合, IPアドレスの設定はしまし たか?

→DHCPサーバ機能がないネットワークでは, 各パソコンのTCP/IPプロト コル設定で,IPアドレス,サブネットマスクなどを手動で設定する必要があります。また,同じネットワーク上のパソコンのIPアドレスは重複しないように設定する必要があります。以下の該当ページの説明を参考にTCP/IPプロトコルの設定を確認してください。

Windows XP/2000 の場合→ P14 Windows Me/98SE の場合→ P18 5. こんなときは

#### ■特定のパソコンから印刷できない

## ●そのパソコンのTCP/IPプロトコルは使用可能になっていますか。IPアド レスの設定は正しいですか?

- A. ネットワーク上の各パソコンは,TCP/IPプロトコルが使用可能な状態にしておく必要がります。
- B. DHCPサーバ機能がある場合は, IPアドレスが自動取得されるように設定 しておく必要があります。
- C. DHCPサーバ機能がない場合は, IPアドレスを手動で割り当てる必要があ ります。このとき,ほかのパソコンのIPアドレスと重複してはいけません。

A・B・Cいずれの場合も,以下の該当ページの説明を参考にTCP/IPプロトコルの設定を確認してください。

Windows XP/2000 の場合→ P14 Windows Me/98SE の場合→ P18

#### ●プリンタドライバはインストールしましたか?

→各パソコンには、プリンタを直接接続して印刷するときと同じようにプリ ンタドライバをインストールする必要があります。→ P28

#### ●プリントモニタをインストールしましたか?

→本製品を経由してプリンタから印刷するには,本製品のソフトウェアパックに収録されているプリントモニタというソフトウェアをインストールする必要があります。→ P8

#### ●プリンタのプロパティでポートを設定しましたか?

→プリンタのドライバおよびプリントモニタをインストールした後に,ご使用になるプリンタのプロパティでポートを設定する必要があります。  $\rightarrow$  P30

69

Chapter 2 付録編

5. こんなときは

#### ■パラレルタイプのプリンタで印刷エラーが発生する。

#### ●パソコン→本製品のデータ転送速度が速すぎるのかも知れません。

→P50「詳細設定」タブの「プリンタ設定」をお読みなり,転送速度を遅く してみてください。

#### ■パソコンのIPアドレスがわからない。

→P73の「パソコンのIPアドレスを知りたいとき」を参考にして確認してく ださい。

#### ■PSAdminからプリントサーバが検出できない

#### ●「IPX/SPXプロトコル」をインストールすると改善されることがあります。

→P7「PSAdminについて」をお読みになり,「IPX/SPXプロトコル」を管 理用パソコンにインストールして再度検索してください。

#### ●本製品と管理用パソコンは同じセグメントにいますか?

→本製品と管理用パソコンは,ネットワーク上で同一のセグメント(192.168.1.xxx)にいる必要があります。本製品と管理用パソコンのIPアドレスを確認してください。

#### ●管理用パソコンの「Windowsファイアウォール」が有効になっていませんか?

→管理用パソコンがWindows XPのSP2である場合,「Windowsファイア ウォール」が有効になっていると,本製品を検出できないことがあります。P74の「PSAdminを「Windowsファイアウォール」の例外に設定する」をお読みになり,本製品を「例外」に設定してください。

#### ■利用者制限機能が有効にならない

#### ●管理用パソコンのMACアドレスを登録しましたか?

→管理用パソコンのMACアドレスを登録しないと、設定が有効になりませ ん。Web設定ユーティリティで登録情報を確認してください。

#### ■異なるセグメントから利用者制限機能を制御したい

→次の図を参考に設定してください。

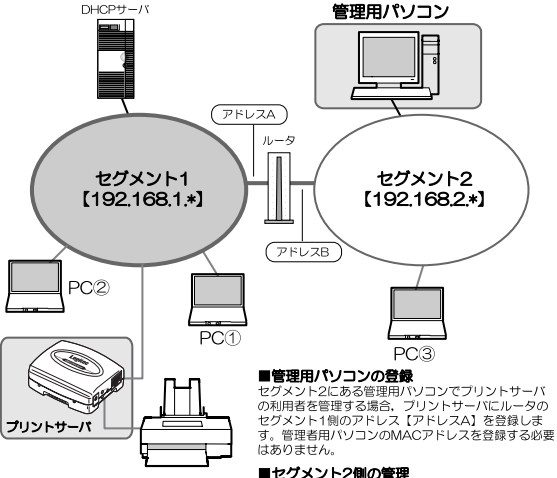

ルータのアドレス【アドレスA】がプリントサーバに 登録されているので、セグメント2全体が登録された ことになります。したがって、セグメント2側にある PC3および管理用パソコンは、MACアドレスを登録 しなくても、プリントサーバを利用した印刷ができま す。

#### ■セグメント1側の管理

セグメント1側のパソコンは、通常の利用者管理方法 で管理します。つまり、PC①のMACアドレスのみ登 録した場合は、PC2はプリントサーバを利用した印刷 ができません。

Chapter 2 付録編

5. こんなときは

例外を許可することの危険の詳細を表示します。

## パソコンのIPアドレスを知りたいとき

#### A. Windows XP/2000の場合

コマンドプロンプトを表示し,「ipconfig」を実行してください。

(例)Windows XPでの実行方法

- ①[スタート]→[すべてのプログラム]→[アクセサリ]→[コマンドプロンプト]を選択します。
- ②「>」の後ろでカーソル点滅していますので,キーボードから「ipconfig」
	- と入力し,Enterキーを押します。

#### ③IPアドレス等が表示されます。

C:\Documents and Settings\user>ipconfig Windows IP Configuration

Ethernet adapter ローカル エリア接続:

- Connection-specific DNS Suffix .: MorkGroup
- Default Gateway . . . . . . . . . : 192.168.1.254

# B. Windows Me/98SEの場合

- ①[スタート]メニューから[ファイル名を指定して実行]を選択します。
- ②「名前」に「winipcfg」と入力し,OKボタンをクリックします。
- ③〈IP設定〉画面が表示されます。終了するときは,画面右上のクローズボックス(×印)をクリックします。

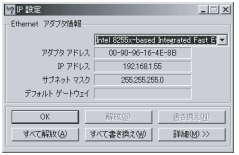

●もし, IPアドレス, サブネットマスクなどが正常に取得できていないよう であれば,すべて書き換えボタンをクリックします。

●IPアドレス自体が取得できない場合は,クライアントが正常にネットワークに接続されていないか,ルータなどのDHCPサーバ機能が「使用しない」に設定されているなどが原因として考えられます。

## PSAdminを「Windowsファイアウォール」の例外に設定する

①[コントロールパネル]から「Windowsファイアウォール」を選択します。 ②【例外】タブをクリックします。 ③プログラムの追加ボタンをクリックします。 Windows ファイアウォール 全般 例外 詳細検定 入力方向のネットワーク接続は、下で選択されたプログラムをよびサービスのためのものを除き、<br>Windows ファイアウォールでプロックされています。例外として迫加することにより、プログラムによって<br>は動作がよくなる場合もありますが、セキュリティのた映が増加する可能性があります。 プログラムおよびサービス(P): 名前  $\mathbb{Z}$ **Minternet Evolpred** ■ UPnP フレームワーク Mindows Explorer Windows (R) NetMeeting (R) ロファイルとプリンタの共有 **MUE-トアシスタンス** MVモート デスクトップ 7075A03B10B. C-ronaugu. | MALL | MANY クリック ■Windows ファイアウォールによるプログラムのプロック時に過知を表示する(N)

④「プログラムの追加」ダイアログが表示されますので,「PSAdmin」を選択して,OKボタンをクリックします。

**OK 「キャンセル」** 

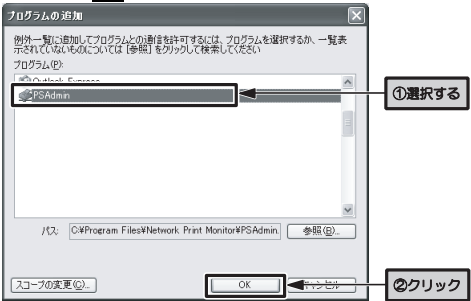

## 5. こんなときは

⑤「プログラムおよびサービス」に「PSAdmin」が表示され,チェックマークが有効(レ)になっていることを確認し,OKボタンをクリックします。

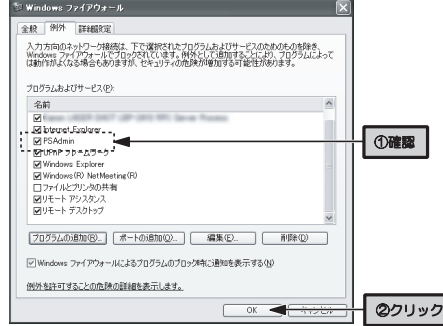

⑥これで,「PSAdmin」がWindowsファイアウォールの例外に設定されました。

## IPX/SPXプロトコルをインストールする

PSAdminでは、TCP/IPプロトコル以外にIPX/SPXプロトコルを使っても 本製品を検索できます。プリンタの検索に失敗する場合は,IPX/SPXプロトコルを登録することで改善する場合があります。

ここでは、IPX/SPXプロトコルのインストール方法を説明します。

#### ●Windows XP/2000の場合

- ①[マイネットワーク]を右クリックして,[ネットワーク接続]を表示します。
- ②使用しているネットワークアダプタのアイコンを右クリックして,「プロパティ」を選択します。
- ③<ネットワーク接続のプロパティ>画面が表示されますので,インストールボタンをクリックします。

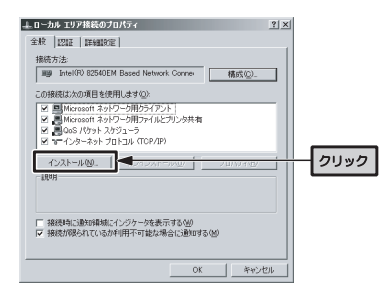

# ④<ネットワークコンポーネントの種類の選択>画面が表示されますので,「プロトコル」を選択して追加ボタンをクリックします。

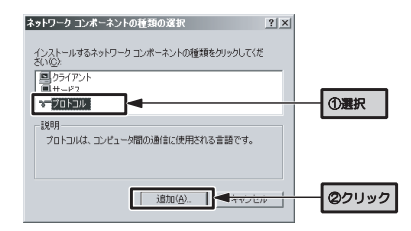

⑤「ネットワークプロトコル」から,「NWLink IPX/SPX/NetBIOS互換トランスポート プロトコル」を選択し、OKボタンをクリックします。

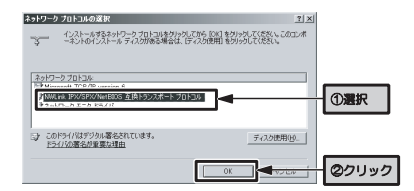

5. こんなときは

⑥しばらくすると,<ネットワーク接続のプロパティ>画面に戻りますので,「NWLink IPX/SPX/NetBIOS互換トランスポート プロトコル」が登録されていることを確認して,閉じるボタンをクリックします。

以上で設定は完了です。

#### ●Windows Me/98SEの場合

①[マイネットワーク]を右クリックして,<ネットワーク>画面を表示しま

す。 2 追加ボタンをクリックします。

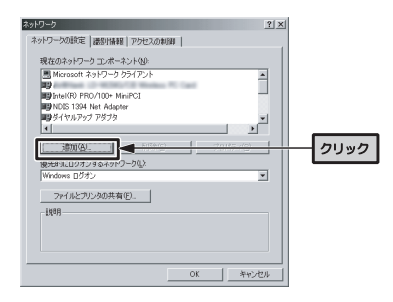

③<ネットワーク コンポーネントの種類の選択>画面が表示されますので,「プロトコル」を選択して追加ボタンをクリックします。

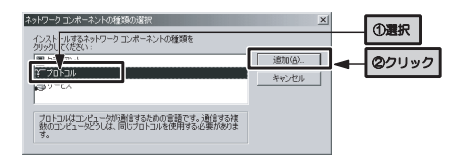

④「ネットワークプロトコル」から,「IPX/SPX互換プロトコル」を選択し,OKボタンをクリックします。

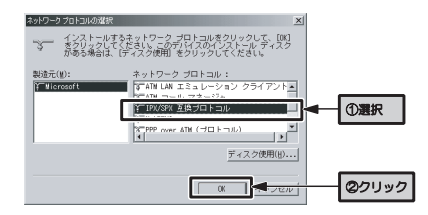

⑤しばらくすると,<ネットワーク>画面に戻りますので,「IPX/SPX互換プロトコル->(ご使用のネットワークアダプタ)」が登録されていることを確認して、OKボタンをクリックします。

以上で設定は完了です。

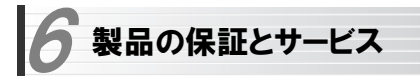

# 製品の保証とサービス

本製品には保証書が付いています。内容をお確かめの上,大切に保管してください。

#### ●保証期間

保証期間はお買い上げの日より1年間です。保証期間を過ぎての修理は有料になります。詳細については保証書をご覧ください。保証期間中のサービスについてのご相談は,お買い上げの販売店にお問い合わせください。

#### ●保証範囲

次のような場合は,弊社は保証の責任を負いかねますのでご注意ください。

- ・弊社の責任によらない製品の破損,または改造による故障
- ・本製品をお使いになって生じたデータの消失,または破損
- ・本製品をお使いになって生じたいかなる結果および,直接的,間接的なシステム,機器およびその他の異常

詳しい保証規定につきましては,保証書に記載された保証規定をお確かめください。

# ●その他のご質問などに関して

別紙の「セットアップガイド」の,「サポートサービスについて」をお読みください。

# **Logitec**

プリントサーバ設定マニュアル(LAN-PS/P1, LAN-PS/U2用)

発行 <mark>少口ジテック株式会社</mark> 2006年1月 第1版

©2006 LOGITEC CORPORATION. All rights reserved.

0601-PS-002N